## Steps for FWCI (Field-Weighted Citation Impact) Inquiry

## Step.1

§ Visit <http://www.scopus.com/> from the school domain. To search for teacher's journal papers, it is suggested to search through "Authors". Click the name of the teacher to view papers published over the years. **O n m Create account** 

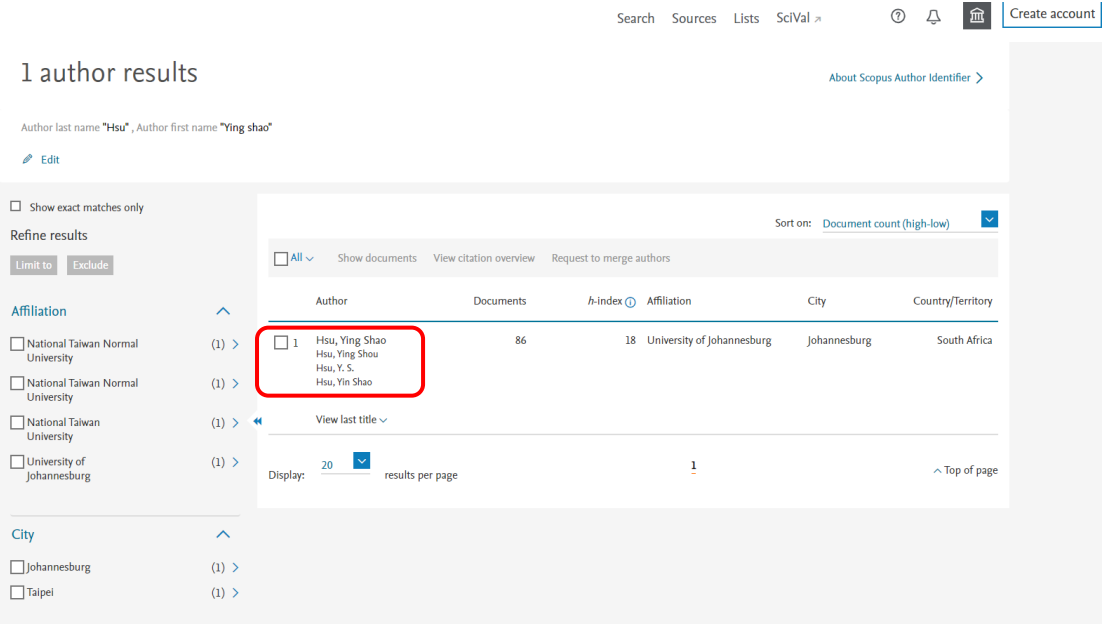

## Step.2

§ Select the paper needed. FWCI is "Field-weighted Citation Impact" shown on the right column. Enter the FWCI and upload the screenshot of this page to teacher performance system.

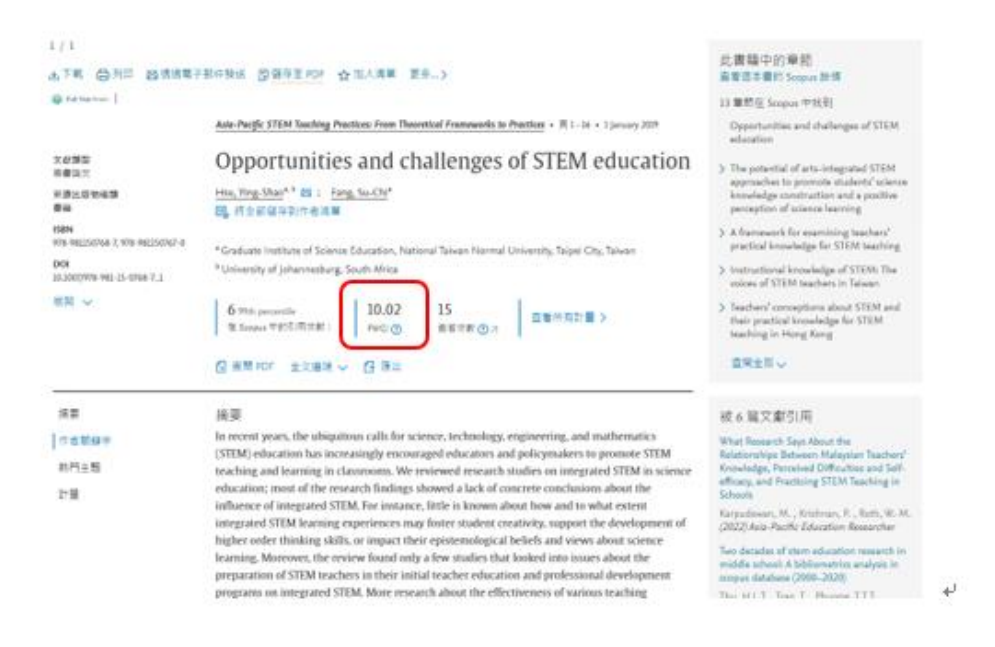